#### ФЕДЕРАЛЬНОЕ АГЕНТСТВО ПО ОБРАЗОВАНИЮ

#### ГОСУДАРСТВЕННОЕ ОБРАЗОВАТЕЛЬНОЕ УЧРЕЖДЕНИЕ ВЫСШЕГО ПРОФЕССИОНАЛЬНОГО ОБРАЗОВАНИЯ «САМАРСКИЙ ГОСУДАРСТВЕННЫЙ АЭРОКОСМИЧЕСКИЙ УНИВЕРСИТЕТ имени академика С.П. КОРОЛЕВА»

# ИСПОЛЬЗОВАНИЕ ТЕХНОЛОГИЙ БЫСТРОГО ПРОТОТИПИРОВАНИЯ НА ПРИМЕРЕ СТАНКА MODELA MDX

*Методические указания к лабораторной работе*

САМАРА Издательство СГАУ 2007

УДК 621. 73.681.3

Составители: *А.Г. Шляпугин, В.Д. Маслов, И.Н. Хаймович*

Рецензент канд. техн. наук Н.Я. Лищинский

Использование технологий быстрого прототирования на примере станка Modela MDX: метод, указания к лаб. работе / сост. А.Г. Шляпугин, В. Д. Маслов, И.Н. Хаймович - Самара: Изд-во СГАУ, 2007. - 18 с.

Даны основные положения, необходимые для создания программы движения инструмента, которая может быть использована для управления станком Modela MDX. Показаны особенности назначения режимов обработки различных материалов.

Методические указания предназначены для студентов, обучающихся по специальностям 150106 - обработка металлов давлением и 150201 - машины и технология обработки металлов давлением.

Печатаются по решению Редакционно-издательского совета Самарского государственного аэрокосмического университета.

> О Самарский государственный аэрокосмический университет, 2007

# **СОДЕРЖАНИЕ**

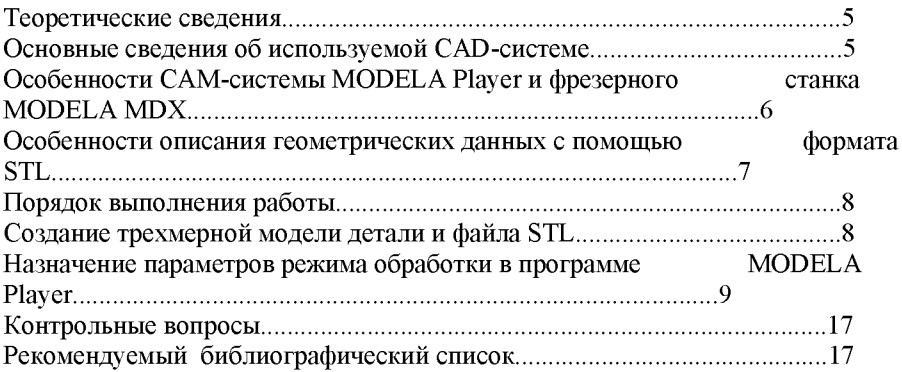

 $\ddot{\phantom{a}}$ 

Цель работы - ознакомиться с основами работы в программе управления станком с ЧПУ на примере станка Modela MDX и программы MODELA PLAYER

Современные технологии производства сложных изделий основываются на использовании прототипов (макетов) будущего изделия. Как правило, технологии быстрого прототипирования используются для создания прототипов сложных изделий, содержащих большое количество деталей - сборок.

При проектировании сборок одной наиболее важных задач является пространственная увязка отдельных деталей в изделие. Использование технологий быстрого прототипирования позволяет избежать возникновения большого количества ошибок, связанных с неточностью позиционирования отдельных деталей в сборке.

Одним из направлений создания подобных макетов является использование станков с числовым программным управлением (ЧПУ), изготавливающих макет изделия не в металле, а на специальном, более дешевом материале (пластике, полиэтилене, пенопласте и др.).

Для использования станка с ЧПУ необходимо под каждую конкретную деталь осуществить разработку программы управления перемещения инструмента, т.е. необходимо создать программу, описывающую траекторию движения инструмента. Поскольку стоимость станка с ЧПУ высока и его простой нежелателен, то в производстве в ряде случаев на станках с ЧПУ приходится осуществлять изготовление широкой номенклатуры деталей. На других производствах, например при штамповой оснастке, осуществляется изготовление вообще уникальных деталей, т.к. штамповая оснастка изготавливается значительно реже, чем детали, которые получаются с её использованием. Таким образом, для нормального обслуживания одного станка необходимо разрабатывать новые программы управления. Решить эту проблему позволяет использование САМ-систем (системы автоматизированной подготовки к производству).

Применение САМ-систем позволяет не только в кротчайший срок осуществить создание программы управления, но и сделать программу управления наиболее оптимальной с точки зрения выбора режимов обработки и траектории движения инструмента, уменьшая при этом количество ошибок, связанных с "человеческим фактором" до минимума.

### **ТЕОРЕТИЧЕСКИЕ СВЕДЕНИЯ**

#### *Основные сведения об используемой CAD-системе*

В качестве CAD-системы рассмотрим программный продукт отечественной компании АО "Аскон" - Компас-График.

Система Компас-График является автоматизированной чертежноконструкторской системой с широким набором библиотек и конструкторских приложений, а также с инструментальными средствами их разработки.

В основном данная система предназначена для работы с чертежной документацией, что в значительной мере учитывает специфику отечественной промышленности.

При работе с чертежами система дает возможность работать с документом, состоящим из нескольких листов, поддерживает стандартные стили линий, штриховок, всех типов размеров. В своей работе конструктор может использовать построение любых типов контуров как из простых примитивов, так и с использованием NURBS-кривых, кривых Безье, эквидистантных кривых. При редактировании контуров деталей используются операции поворота, масштабирования, симметрии, копирования и др. Пользователю предоставляется широкий выбор средств зуммирования и панорамирования изображения (в том числе и в отдельном окне фрагмента изображения). Если возникает необходимость одновременной работы с чертежами деталей, сборками и спецификациями, все эти документы можно открыть в одном сеансе работы.

При создании размеров автоматически проставляются допуска и есть возможность подобрать квалитет по заданным предельным отклонениям. В элементы оформления входят удобные в использовании знаки шероховатостей, линии выносок, обозначения баз и допусков формы, линии разрезов и сечений, выполненные по ГОСТу.

Для удобства работы конструктору предоставлена возможность создавать пользовательские штампы и шаблоны с техническими указаниями, а также адаптировать оформление чертежа под стандарты оформления документации на предприятии.

Полностью автоматизировано создание спецификаций и других конструкторских инструментов по сборочному инструменту. В спецификации автоматически проставляются позиции, и происходит сортировка обозначений. Ускоряет работу использование библиотек, содержащих стандартные параметрические элементы: болты, винты, гайки, шайбы и т.д.

В отличие от широких возможностей в работе с чертежами, возможности построения трехмерных моделей в системе "Компас" меньше, однако есть все основные операции построения, характерные для твердотельного моделирования вращения, выдавливания, кинематическая операция по сечениям и т.д.

Следует заметить, что Компас разработан специально для операционной среды MS Windows и в полной мере использует все ее возможности и преимущества для предоставления пользователю максимальной эффективности и удобства в работе: современный настраиваемый оконный интерфейс, поддержка технологии OLE, отмена выполненных действий на произвольное число шагов и их повтор.

Наличие в системе интерфейсов CTL, IGES и DXF позволяет импортировать в Компас данные, полученные из других систем. При помощи этих средств возможна передача в Компас трехмерных моделей, подготовленных в других системах.

# Особенности САМ-системы МОДЕLА Player и фрезерного станка **MODELA MDX**

В качестве САМ-системы рассмотрим программу MODELA Player. Данная система была произведена разработчиками фрезерного станка MODELA MDX (фирма ROLAND) для управления через LTP - порт персонального компьютера.

Программа MODELA Player была произведена в 1998 году и, конечно же, морально устарела. Вместе с тем она обеспечивает главное, что должна обеспечивать любая САМ-система: обработку заданной геометрии детали, полученной из CAD-системы, создание траектории инструмента для последующей обработки заготовки, а также последующий перевод траектории движения инструмента в машинные коды станка с ЧПУ. Экспорт геометрии осуществляется в STL-формате.

К основным достоинствам использования сочетания программы MODELA Player и станка MODELA MDX3 является то, что они имеют общего производителя, что уменьшает количество ошибок при обработке траектории и создании программы движения инструмента.

Программа имеет достаточно "понятный" интерфейс. При этом работа с MP построена пошагово таким образом, что по мере выполнения каждого шага происходит переход к заданию новых параметров. При желании всегда можно вернуться на любой шаг назад и просмотреть параметры, указанные ранее.

Следует отметить, что число задаваемых параметров технологического процесса в программе невелико, но при этом задание части параметров (скорости подачи по осям и частота вращения шпинделя) осуществляется за счет выбора материала, что значительно облегчает работу. Есть также возможность "создать" свой материал.

Фрезерный станок MODELA MDX3 фирмы ROLAND имеет подвижный стол и подвижную фрезерную головку. Движение стола осуществляется по одной координате в двух направлениях. Фрезерная головка позволяет вращающейся по часовой стрелке фрезе перемещаться по двум координатам: к столу от стола и вдоль стола в двух направлениях.

Станок предназначен для обработки неметаллических материалов - резины, дерева, пластмасс, пенопластов, позволяет изготавливать детали с габаритными размерами в плане 152х101 мм. Основное предназначение - изготовление макетов изделий и различных декоративных элементов.

Основным достоинством данного оборудования является возможность подключения станка к персональному компьютеру через LTP - порт, при этом передача информации с компьютера на станок осуществляется так же, как и при работе с обычным принтером.

# Особенности описания геометрических данных с помощью формата STL

Для передачи данных из программы Компас в программу MODELA PLAYER используется файл формата STL.

Формат STL или формат стереолитографии разрабатывался для представления трехмерных моделей объектов на стадии прототипирования, является стандартным входным форматом для большинства систем быстрого прототипирования. Информация об объекте представляется в виде списка треугольных граней, которые описывают поверхность его твердотельной модели с заданной **ТОЧНОСТЬЮ** 

Файл начинается с ключевого слова solid и заканчивается словом endsolid (рис. 1). Внутри этих ключевых слов приводится описание треугольников с помощью последовательного перечисления вершин, которые их образуют. Непосредственно сразу поле слова solid следует название описываемого объекта. Некоторые программы (например, Компас) при создании STL-файла прописывают название на русском языке, при дальнейшей работе с такими файлами в программах, не имеющих русскоязычный интерфейс, возникают проблемы чтения файла (например, Deform), поэтому наличие русских слов в STL-файле нежелательно.

Описание каждого треугольника начинается со слов facet normal и включает описание единичного вектора нормали, направленного от его поверхности, за которым после слов outer loop следует список трехмерных координат<br>всех вершин, который заканчивается словом endloop. Описание треугольника заканчивается словом endfacet, после которого начинается описание следующего треугольника, т.е. стоят слова facet normal и т.д. до полного перечисления всех треугольников, описывающих тело.

solid Деталь facet normal 0 00 0 00 1 00 outer loop vertex 2.00.1.00.0.00 vertex  $-1,00,1,00,0,00$ vertex  $0.00 - 1.00 0.00$ endloop endfacet facet normal 0 00 0 00 1 10 outer loop vertex...

endsolid

Рис. 1. Структура STL-файла

### ПОРЯДОК ВЫПОЛНЕНИЯ РАБОТЫ

#### <span id="page-7-0"></span>Создание трехмерной модели детали и файла STL

1. Постройте трехмерную модель детали в соответствии с заданием, выданным преподавателем.

2. Сохраните построенную модель детали в формате STL в директории, указанной преподавателем.

3. Найдите созданный STL-файл и откройте его с помощью программы Блокнот (Notepad). Для этого в Windows укажите иконку файла правой кнопкой мыши (ПКМ), из контекстного меню выберите команду Открыть с помощью/Выбрать программу..., в появившемся окне выберите из списка программ программу Блокнот (Notepad) и нажмите левой кнопкой мыши (ЛКМ) кнопку ОК.

4. Измените название описываемого объекта, прописываемое при создании файла в первую строку после слова solid с русского слова Деталь на английское Part.

5. Закройте файл, сохранив изменения.

# *Назначение параметров режима обработки в программе MODELA Player*

1. Запустите программу mdx3p, выбрав последовательно в меню Пуск Программы/MODELA Арр Group/mdx3p.exe.

2. Появится окно программы MODELA Player (рис. 2) содержащее Строку меню, Панель инструментов и кнопки Tool path (Траектория перемещения инструмента), BACK, NEXT, START, Quit.

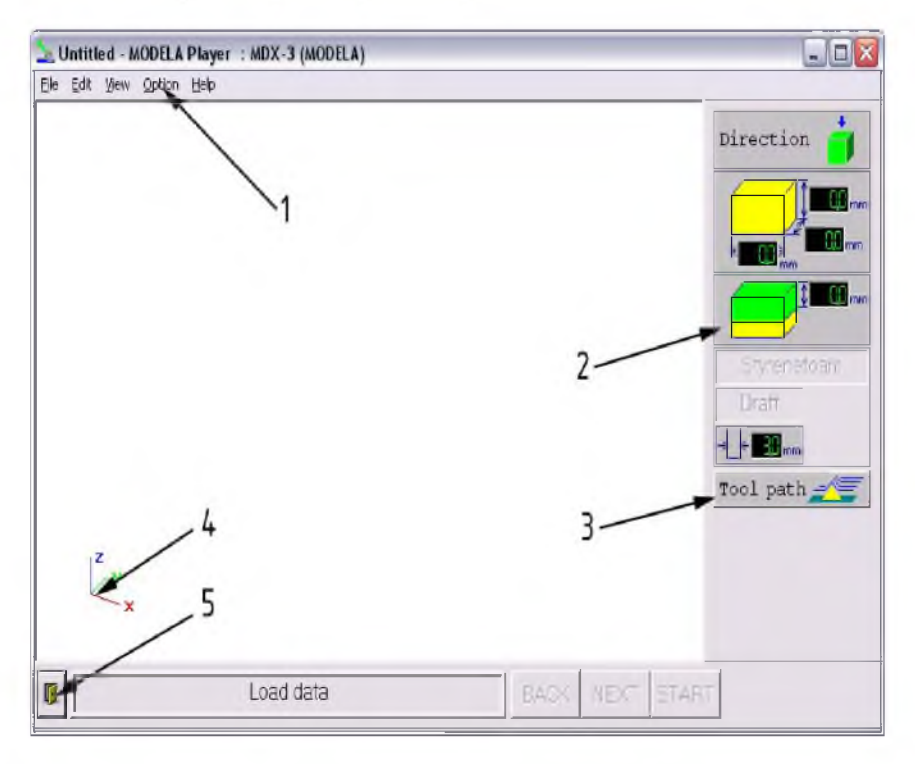

Рис. 2. Окно программы MODELA Player: 1 - Строка меню, 2 - Панель инструментов, 3 - кнопка Tool path;  $4 -$  система координат,  $3 -$ кнопка Quit

3. С помощью команды Open меню File найдите STL-файл детали, созданный ранее в программе Компас и редактированный в программе Блокнот, и откройте его. На экране появится изображение модели, описанное с помощью треугольников (пример модели зубчатого колеса показан на рис. 3). Модель будет импортирована и расположена в той же системе координат, в какой и была построена, при этом возможно, что деталь будет расположена таким образом, что обрабатываемая поверхность будет расположена параллельно к плоскости обработки (см. рис. 4)

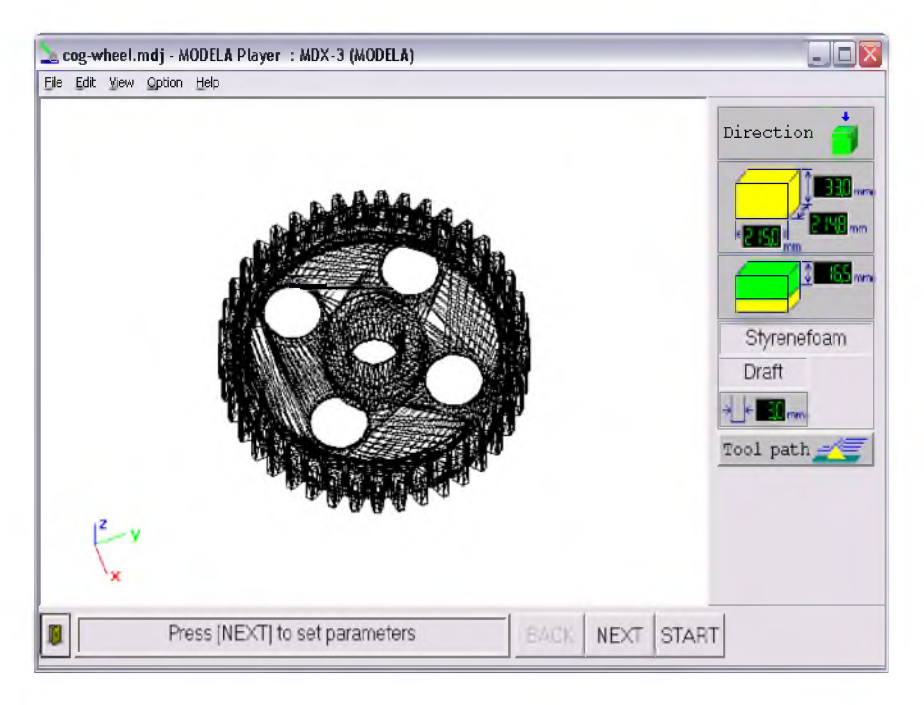

Рис. 3. Модель зубчатого колеса

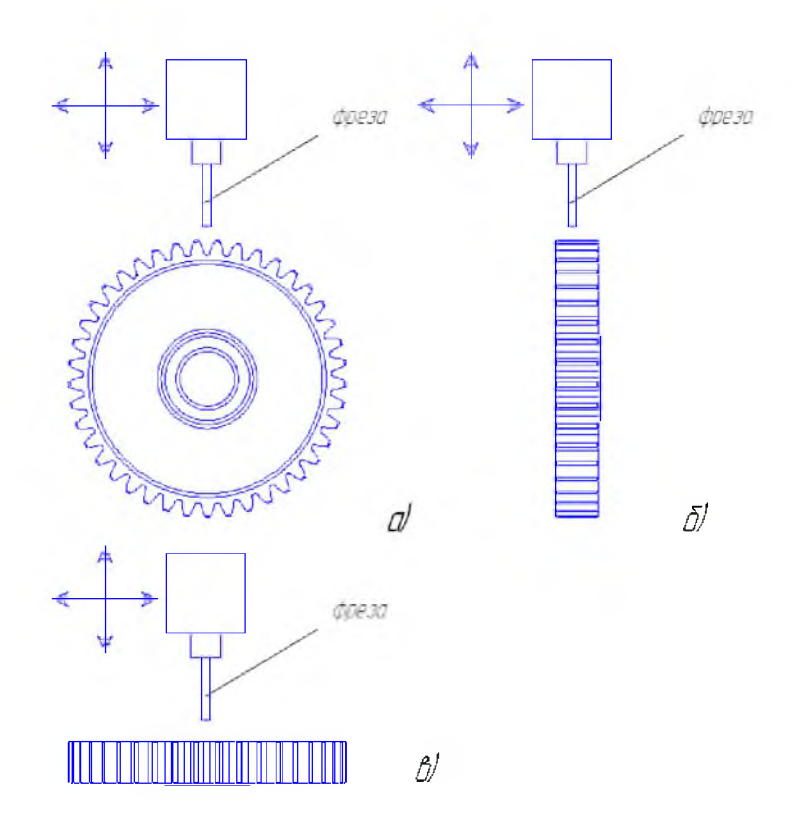

Рис. 4. Илшострация к возможным вариантам расположения заготовки на столе:

 $a, b$  – неверное;  $e$  – верное

4. Нажмите J1KM на изображение модели и, не отпуская ее, сместите мышку, изображение модели развернется в соответствии с направлением перемещения мышки.

5. Рассмотрите изображение модели со всех сторон. Обратите внимание на то, что в правом углу окна программы на Панели инструментов в пункте Direction (указания) стоят текущие размеры модели, которые соответствуют размерам построенной вами детали.

6. Нажмите кнопку NEXT для перехода к заданию расположения модели относительно системы координат программы. Последовательно нажимая на

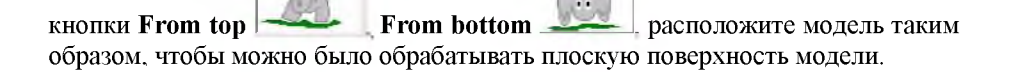

7. Для перехода к заданию размеров детали нажмите кнопку Next. При создании прототипа осуществляется изготовление уменьшенной модели детали, а данное окно используется для задания масштаба прототипа.

8. Нажмите на кнопку mm, расположенную рядом с надписью Length (длина), и введите в появившемся окне значение длины, равное 50 мм. Обратите внимание на то, что произойдет автоматическое пропорциональное уменьшение размеров модели по всем направлениям.

9. В меню Options выберите пункт Layout (расположение). В появившемся окне Layout/ Surfacing (расположение поверхности обработки) синим цветом показана область, занимаемая деталью на рабочей поверхности стола станка (показана оранжевым цветом). Полоса запаса, необходимая для подхода инструмента при обработке, показана белым цветом. Штриховкой показана поверхность для предварительной обработки (выравнивания) поверхности заготовки.

10. Наведите курсор на модель (прямоугольник синего цвета), нажмите на J1KM и, не отпуская ее, сместите изображение объекта в центр рабочего стола станка (рис. 5).

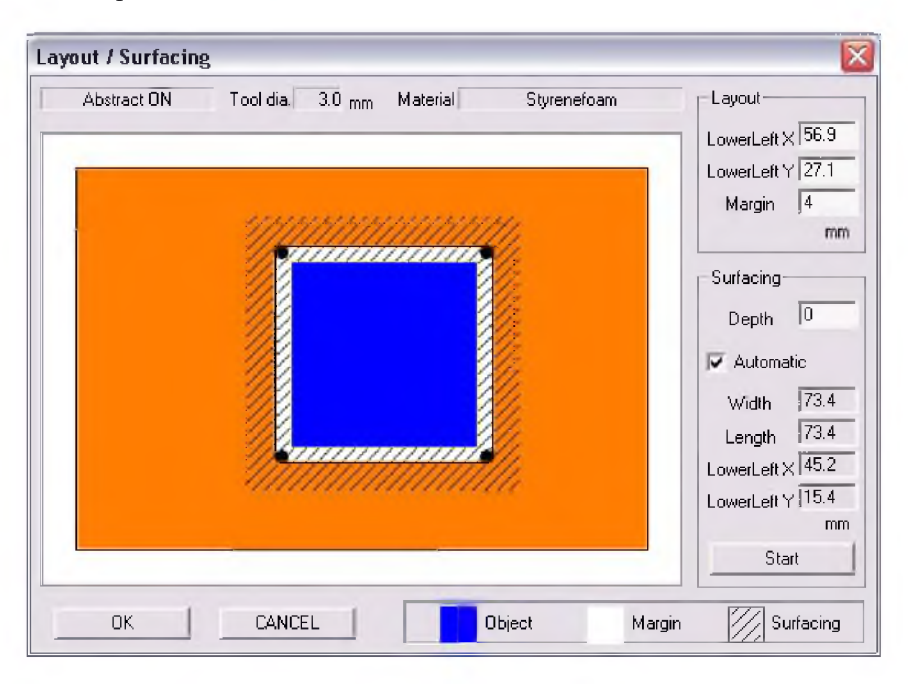

Рис. 5. Расположение объекта на столе станка

11. Для окончания ввода данных о расположении изготавливаемой детали на столе нажмите кнопку ОК.

12. Нажмите кнопку NEXT для перехода к заданию линии, определяющей уровень разделения переходов изготовления детали. Задание двух переходов необходимо в случае, если изготовить модель нельзя с помощью обработки с одной стороны, т.е. нужно перевернуть деталь.

13. Если Вашу деталь можно изготовить за один переход, то установите с помощью вращения бегунка, показанного на рис. 6 стрелкой (нажав и не отпуская ЛКМ, перемещайте мышку), значение параметра Left, равное 0.

14. Если для изготовления детали ее необходимо переворачивать, нажмите на кнопку Center для установления линии уровня разделения переходов на высоте, составляющей 1/2 от высоты детали.

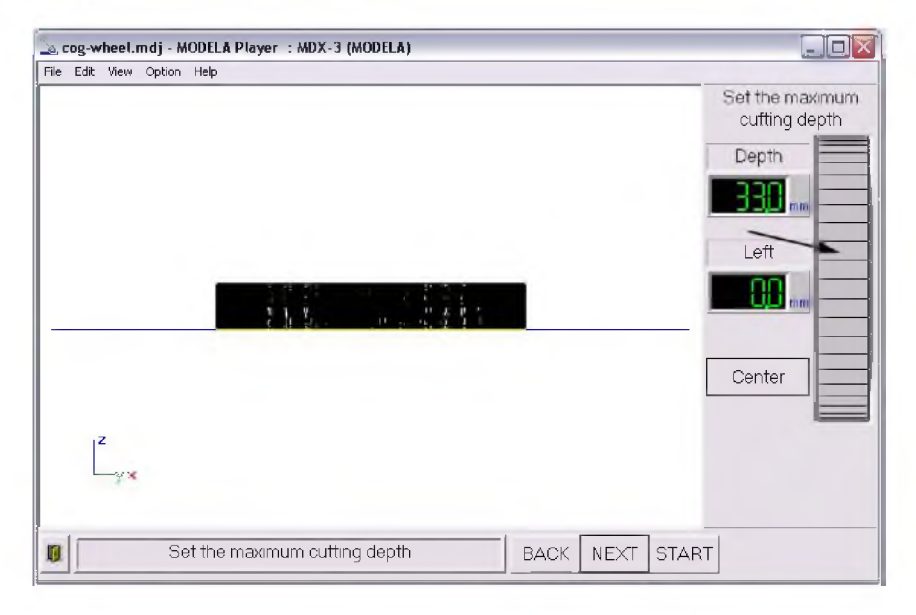

Рис. 6. Окно установки глубины обработки

В результате указанных действий в пунктах 13 и 14 будет установлена глубина обработки для ее текущего перехода. На экране она будет показана синей линией.

15. Снова нажмите на кнопку NEXT и перейдите к заданию параметров инструмента и режимов обработки (рис. 7).

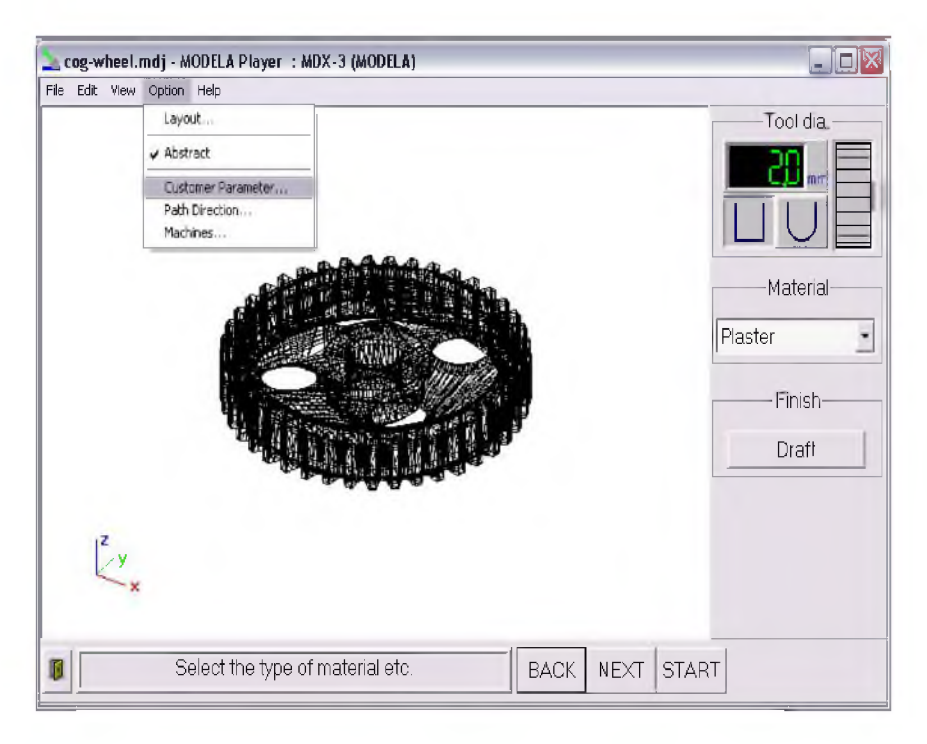

Рис. 7. Окно программы в режиме задания параметров инструмента и режимов обработки

16. В пункте Tool dia. убедитесь в том, что кнопка Straight нажата это обозначает, что используемый инструмент (фреза) имеет неокругленную форму. С помощью бегунка, расположенного снизу справа под надписью Tool dia., по аналогии с пунктом 13 установите значение диаметра фрезы, равное 2 MM.

17. В меню Options выберите пункт Customer parameters... В появившемся окне Customer parameters (рис. 8) нажмите на кнопку Add (добавить). В окне Enter name (ввод имени) наберите "Foam plastic" (пенопласт). Нажмите кнопку ОК.

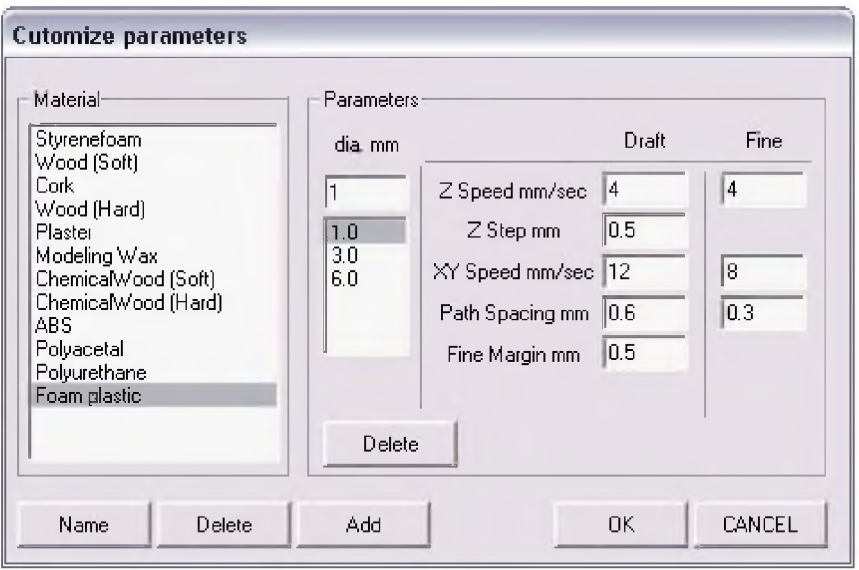

Рис. 8. Окно Customer parameters...

18. В случае если после нажатия на кнопку ОК появится окно, с предупреждением показанное на рис. 9, то необходимо нажать на кнопку ОК, после чего вместо символа " $\hat{a}$ " в окне Enter name вести любую цифру. В результате в правой части окна Customer parameters... появится новый материал

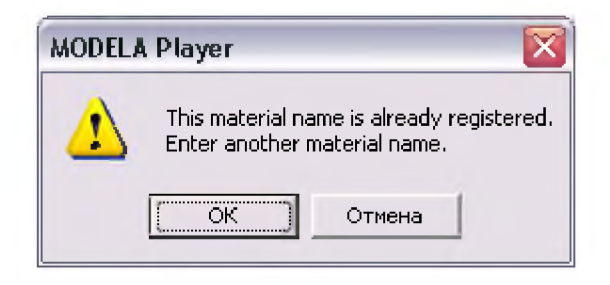

Рис. 9. Окно с предупреждением

19. Обратите внимание на то, что в правой части окна Customer parameters... показаны параметры чистовой (Fine) и черновой (Draft) обработки в зависимости от различных размеров диаметра инструмента (dia.). При необходимости параметры обработки материала можно изменить, вводя соответствующие значения в нужные ячейки, расположенные правее соответствующих параметров.

20. Нажмите ОК для завершения работы с окном Customer parameters...

21. Для задания характеристик обработки (частоты вращения и перемеще-

ния инструмента) на Панели инструментов нажмите на кнопку  $\mathbb{I}$  и выберите из выпадающего меню материал, который был создан (Form plastic).

22. Нажатием на кнопку, расположенную ниже надписи Finish, выберите режим обработки Fine.

23. Нажмите кнопку NEXT для окончания задания исходных данных по обработке. Произойдет переход к окну, с которого началось задание исходных данных.

24. Убедитесь в том, что все исходные данные были заданы верно.

25. В меню File выберите команду Save as..., и в появившемся окне присвойте имя создаваемому файлу, который будет содержать траекторию инструмента. Нажмите кнопку Сохранить.

26. Нажмите на кнопку Tool Path. Через некоторое время на экране появится изображение траектории движения инструмента, показанное синей линией (на рис. 10 показана траектория движения инструмента при изготовлении зубчатого колеса).

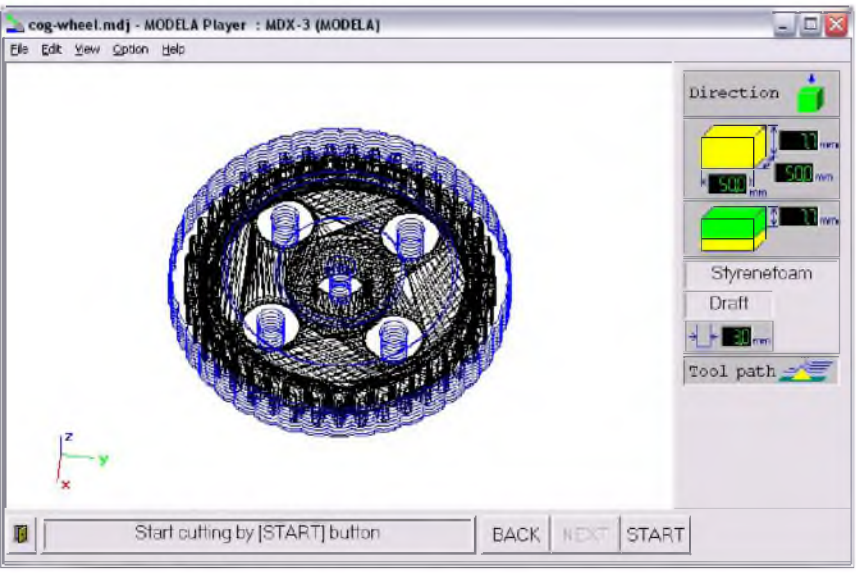

Рис. 10. Траектория движения инструмента при изготовлении зубчатого колеса

# **КОНТРОЛЬНЫЕ ВОПРОСЫ**

1. В чем заключаются технологии быстрого прототипирования?

2. Что такое ЧПУ?

3. Какие преимущества дает использование станков с ЧПУ?

4. Объясните следующие понятия: CAD-система, САМ-система, STLформат.

5. Какие особенности станка Modela MDX Вы знаете? Для чего он предназначен?

6. Какая программа использовалась для создания программы траектории движения инструмента в лабораторной работе? В чем ее особенности?

7. Какие данные необходимо задать в CAM-системе для создания траектории движения инструмента?

8. Какова структура STL - файла?

9. Возможно ли редактирование и создание STL - файла в текстовых редакторах?

10. Какая часть работы у Вас вызвала затруднения?

# **РЕКОМЕНДУЕМЫЙ БИБЛИОГРАФИЧЕСКИЙ СПИСОК**

1. Норенков, И.П. Основы автоматизированного проектирования: учеб. для вузов. 2-е изд., перераб. и доп. / И.П. Норенков. - М.: Изд-во МГТУ им. Н.Э. Баумана, 2002. - 336 с.

2. Краснов, М. Unigraphis для профессионалов / М. Краснов, Ю. Чигишев.  $-M$ : ЛОРИ, 2004. - 319 с.

3. Компьютерные технологии в науке, технике и образовании: учеб. пособие / под общ. ред. А.И. Промтова. - Иркутск: Изд-во ИрГТУ, 2000. -396 с.

*Учебное издание*

# **ИСПОЛЬЗОВАНИЕ ТЕХНОЛОГИИ БЫСТРОГО ПРОТОТИПИРОВАНИЯ НА ПРИМЕРЕ СТАНКА MODELA MDX**

*Методические указания к лабораторной работе*

# Составители: *Маслов Валентин Дмитриевич, Шляпугин Алексей Геннадьевич, Хаймович Ирина Николаевна*

Редактор Т.И. Кузнецова Компьютерная верстка А.В. Ярославцева

Подписано в печать 29.08.2007 г. Формат 60x84 1/16. Бумага офсетная. Печать офсетная. Уел. печ. л 1,2. Тираж 100 экз. Заказ Арт. С-39/2007.

Самарский государственный аэрокосмический университет. 443086, Самара, Московское шоссе, 34.

Изд-во Самарского государственного аэрокосмического университета. 443086, Самара, Московское шоссе, 34.